# eLandings Simple IFQ Landing Report

## Simple IFQ Landing Report

Go to: <https://elandingst.alaska.gov/web>

Enter the following user ID and password:

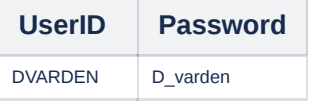

## IFQ and Groundfish Landing Report

On the main reports page of eLandings, you should see The Pisces Plant in the Operation field

Click on the **Groundfish Landing Report** button.

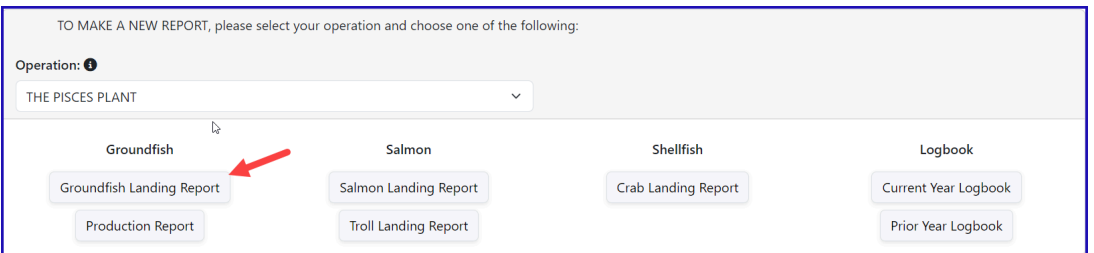

1. Enter vessel and fishing trip date values:

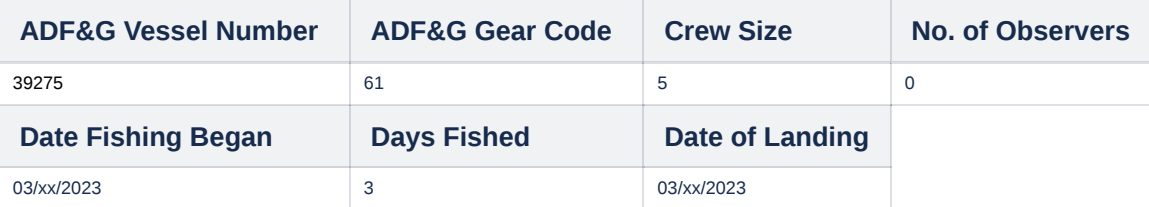

#### **Select the appropriate option regarding the Discard Report drop-down menu.**

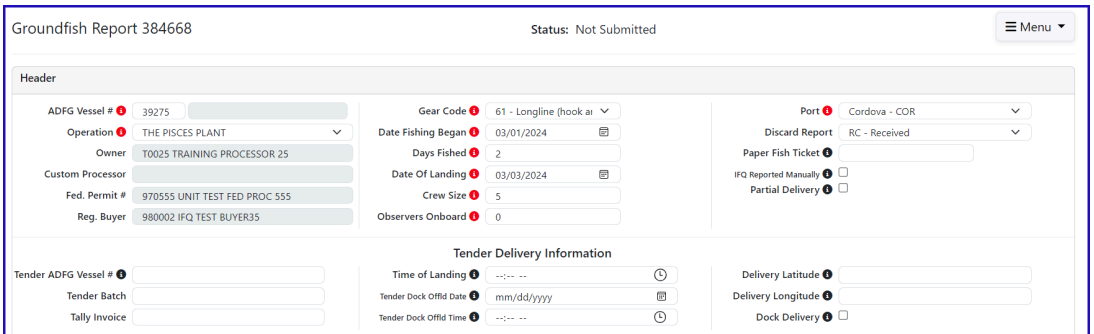

### **2. Click on the Add/Edit button in the Permit Worksheet section.**

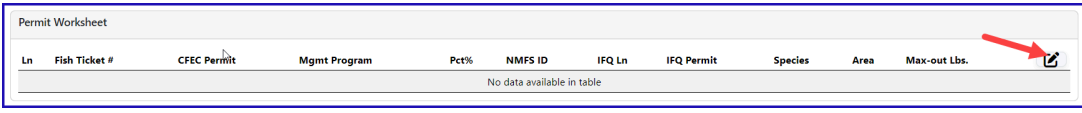

**Enter the following permit and species values.**

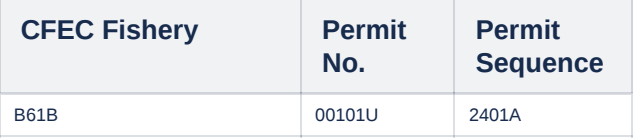

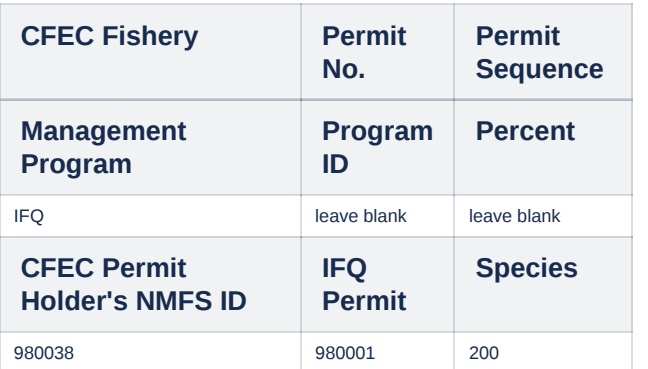

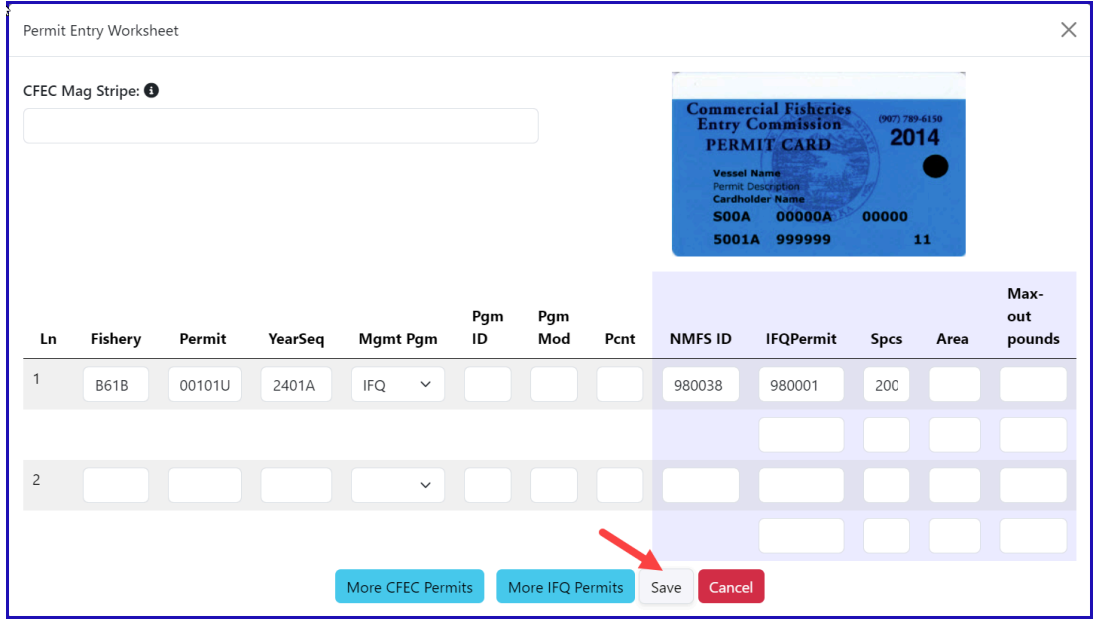

3. Click on the Add/Edit button in the **Stat Area Worksheet**. Enter the following State statistical areas and percentages and then Click Save.

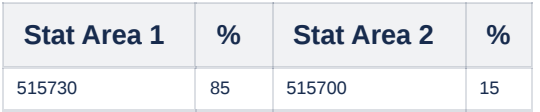

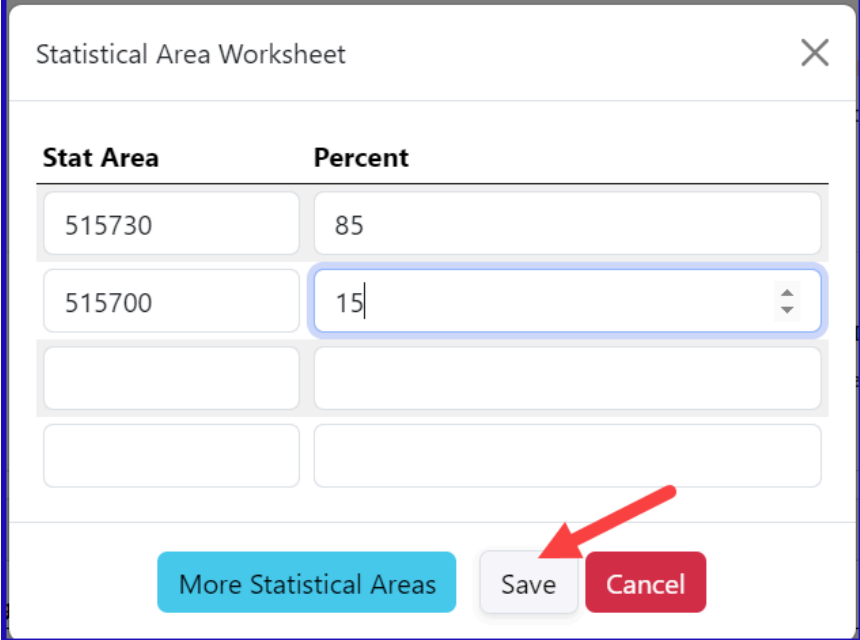

### **Adding Catch Information**

Click on the Add/Edit button in the **Itemized Catch** section

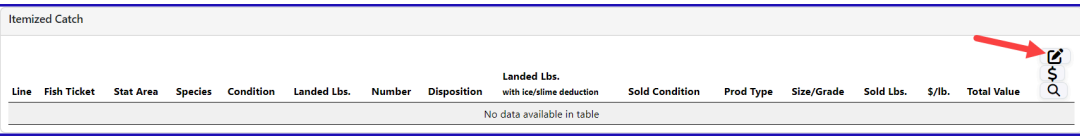

You do not need to select the fish ticket number at this point; you can use the Allocate Permits function after you save your catch information.

Enter the following species, condition codes, weights, and disposition codes. Click Save.

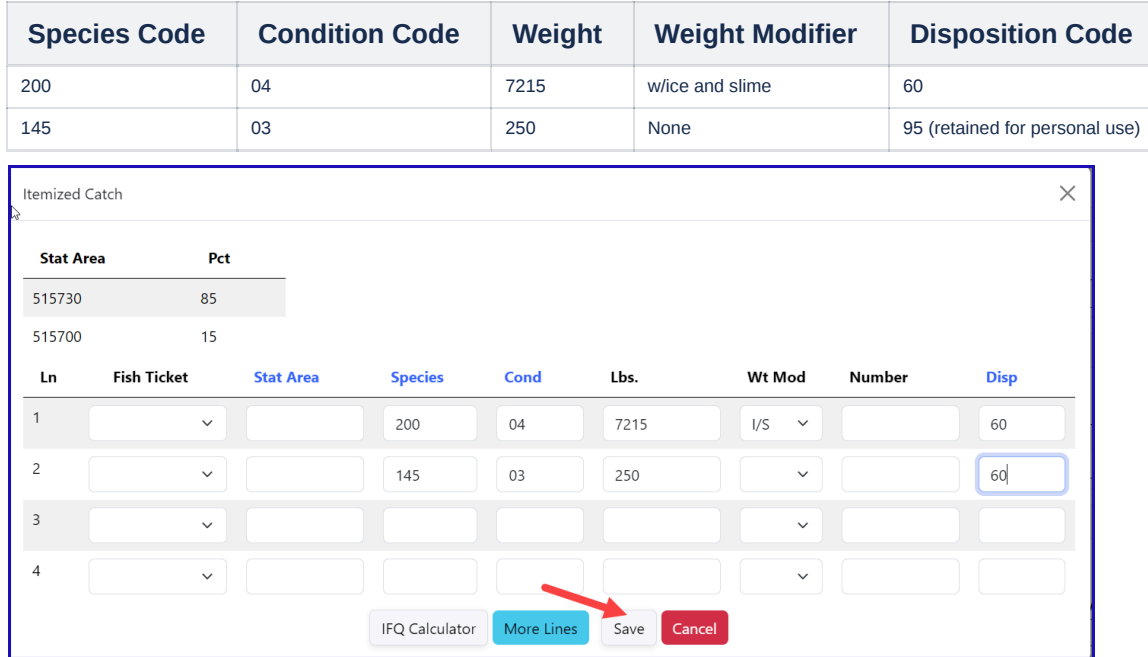

Click on the Save button to save the landing report.

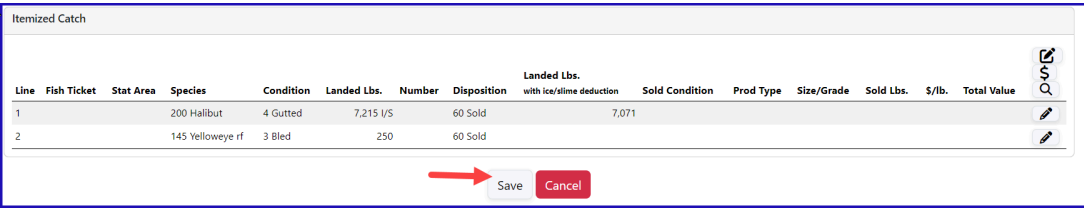

From the dropdown menu select the Allocate Permits button

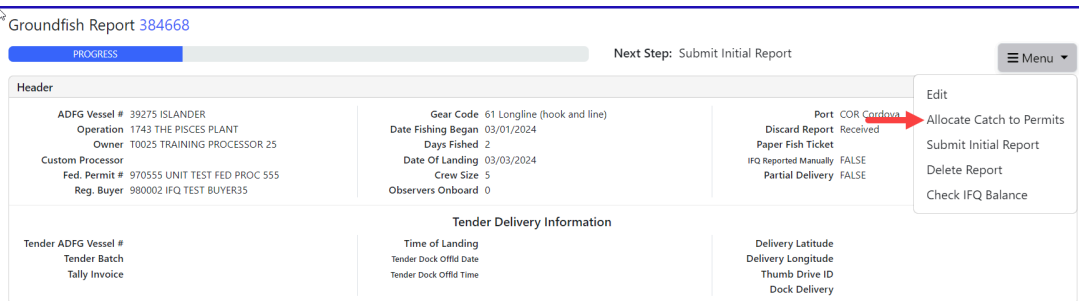

You will be guided by the Next Steps progress bar. From the dropdown menu select **Submit Initial Report.**

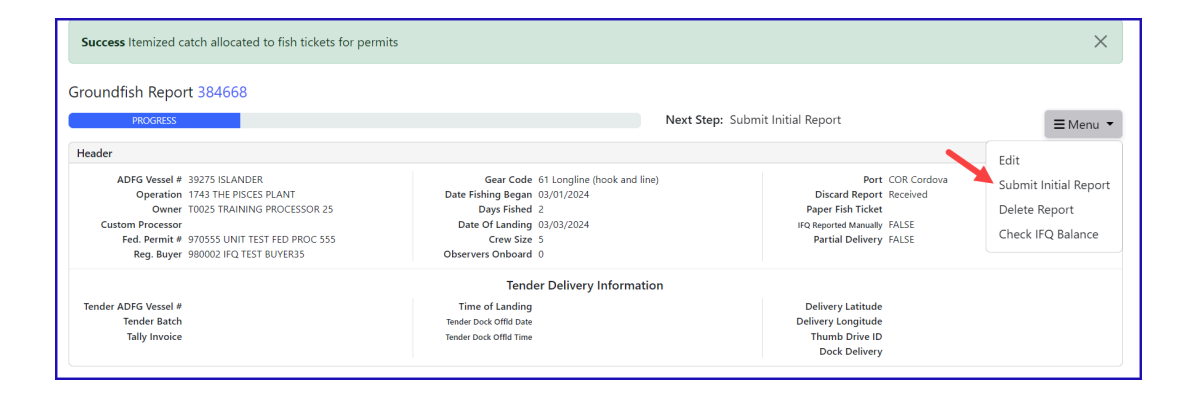

### **IFQ Reports**

From the dropdown menu select **Generate IFQ Reports**.

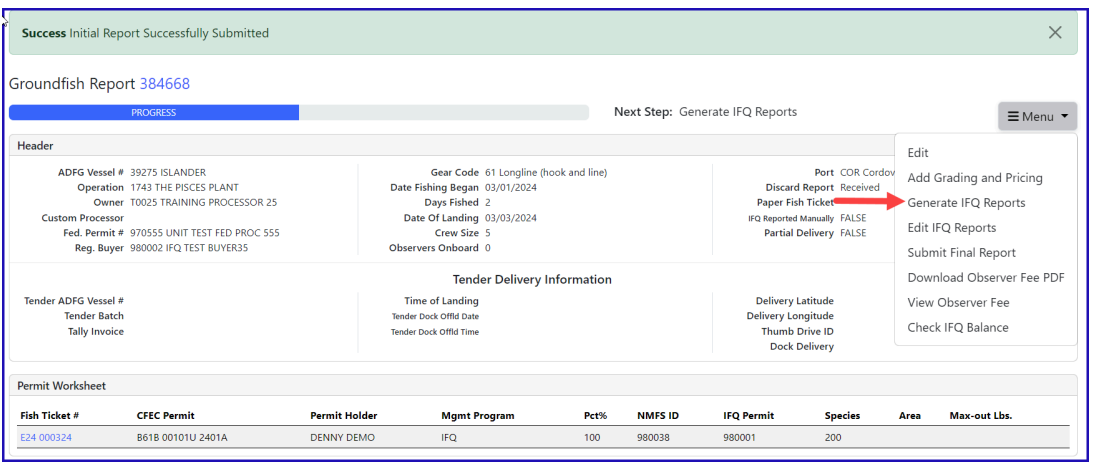

A message will appear to let you know that the IFQ reports have been successfully generated. Please review the IFQ report prior to submitting it.

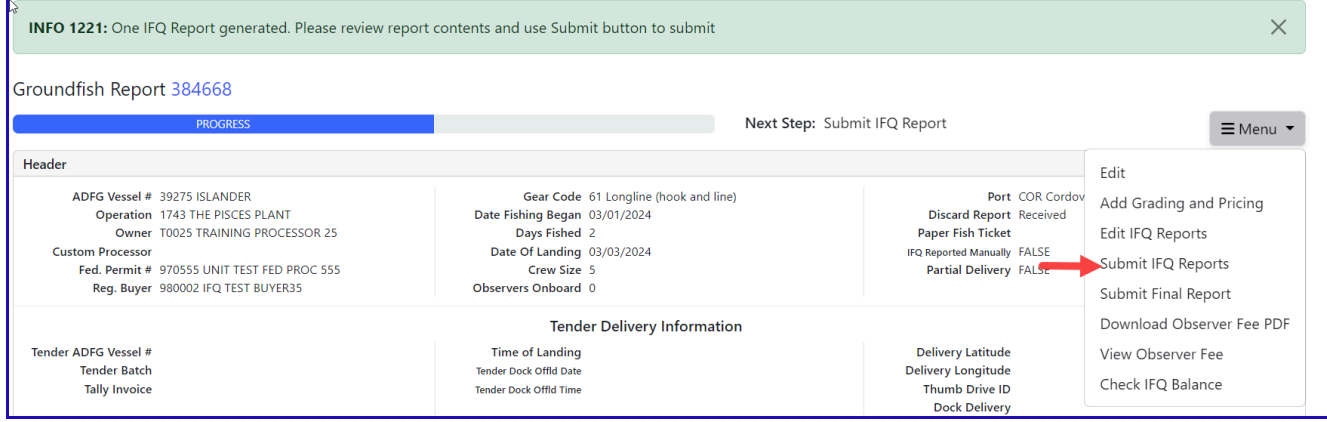

Carefully verify that your IFQ information is correct by scroll to the bottom of the page and reviewing the IFQ Report section.

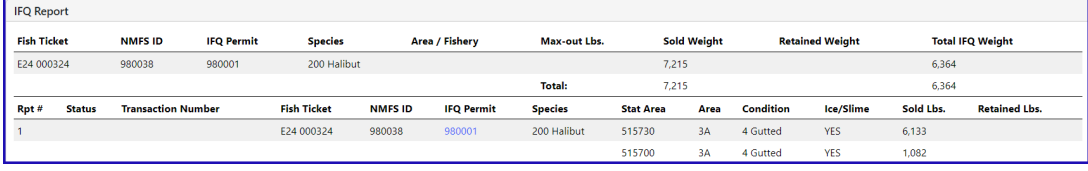

If everything looks accurate then select **Submit IFQ Reports** from the dropdown menu.

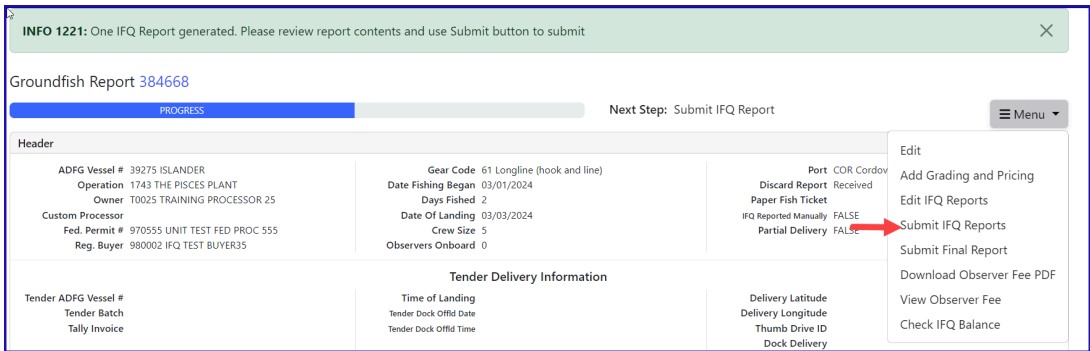

At the top of the Groundfish Report Display the screen you should see an information message that states "IFQ reports submitted".

NOTE: In the training environment, you will always get a red line error telling you to contact NMFS Enforcement, disregard in this instance.

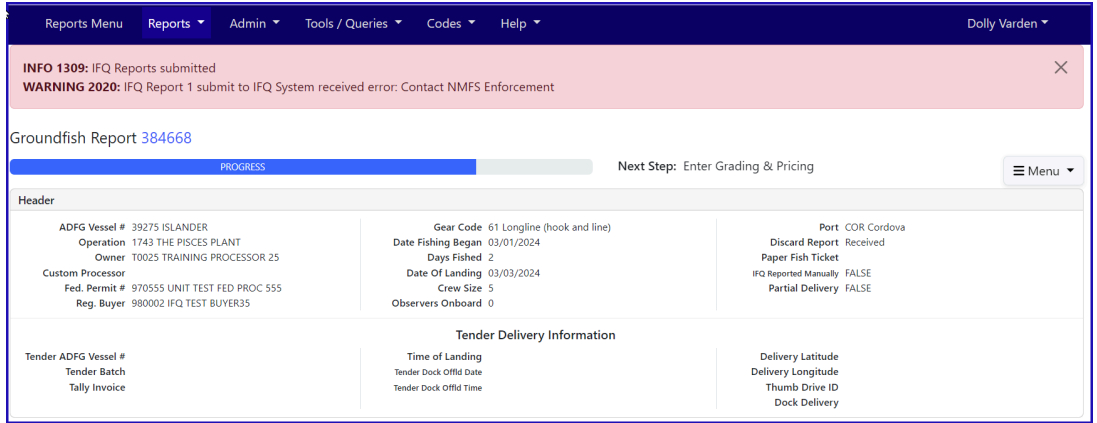

#### **You will see the Contact NMFS Enforcement in the IFQ report section.**

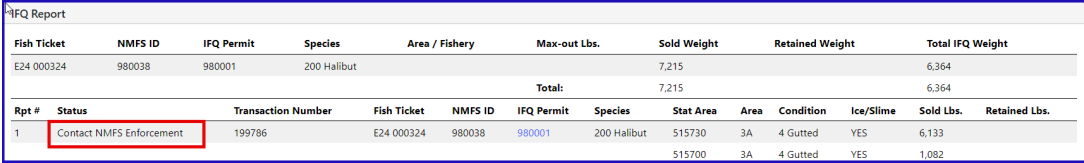

#### From the dropdown menu select **Add/Edit Grading and Pricing**.

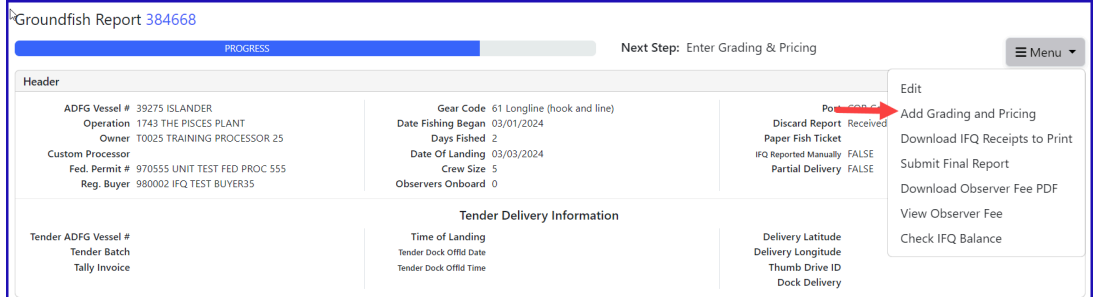

Enter the following condition codes, product types, sizing and grading information, sold pounds, and price per sold pound. Click on Save.

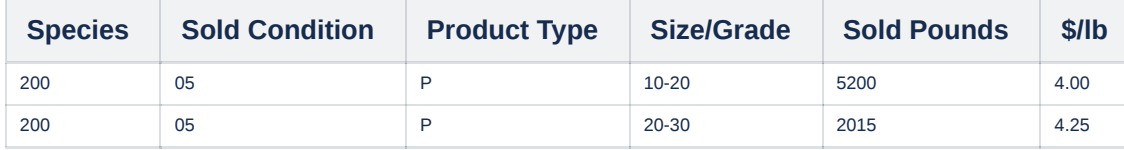

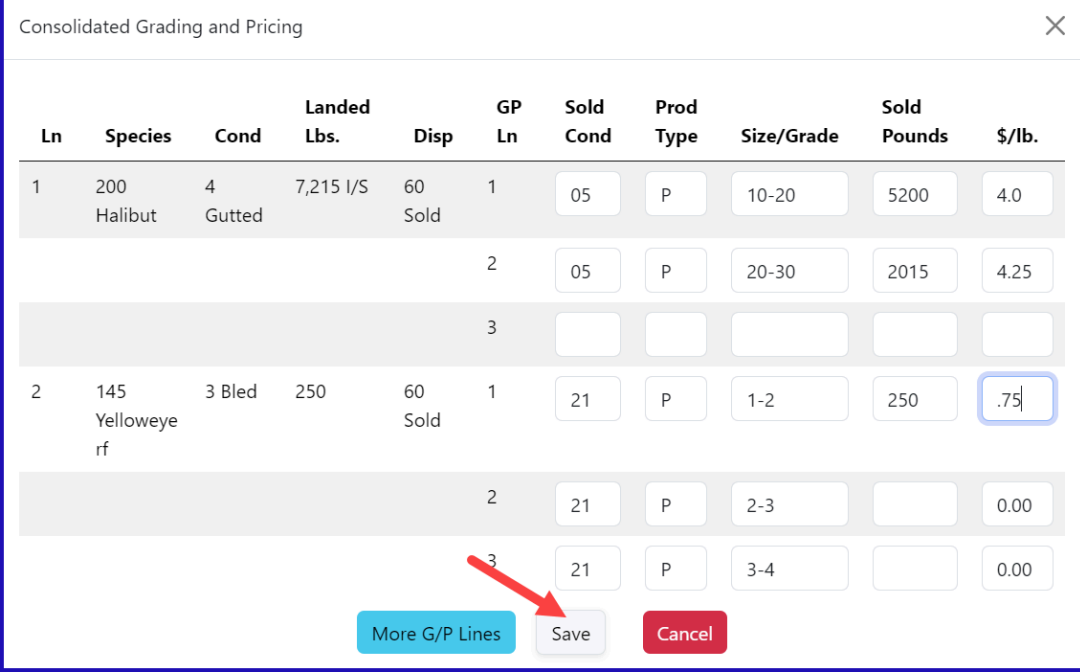

**You will be taken back to the main report screen. Click on the Save button.**

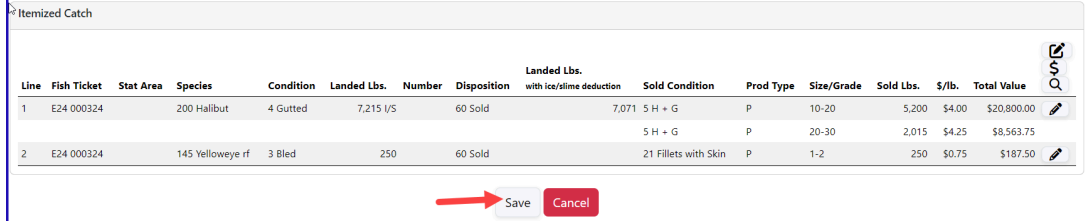

**From the dropdown menu select Submit Final Report.**

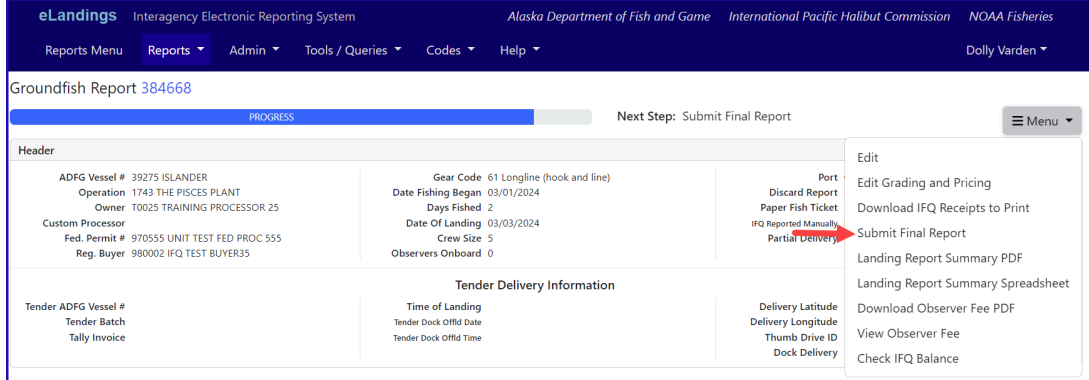

**At the top of the report screen verify the report status says Final Report Successfully Submitted.**

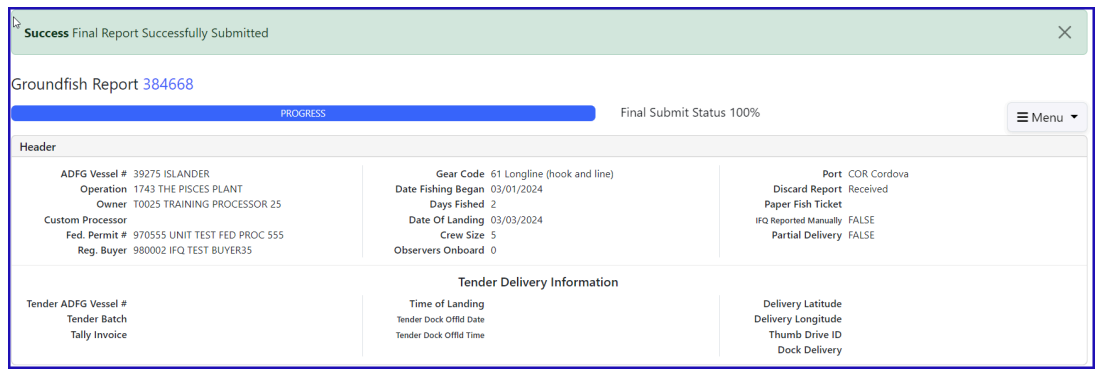

#### Now that you have Final Submitted your report, you only have a few things left to do.

1) Print your landing receipt by selecting Download IFQ Receipts to Print from the dropdown menu. You can also view your observer fees at this time.

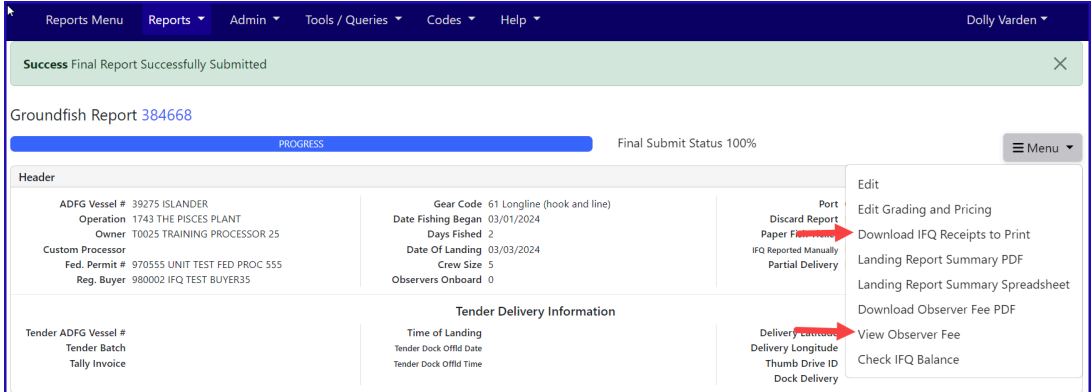

2) Print your fish ticket by locating the Permit Worksheet section and clicking on the fish ticket number in blue text

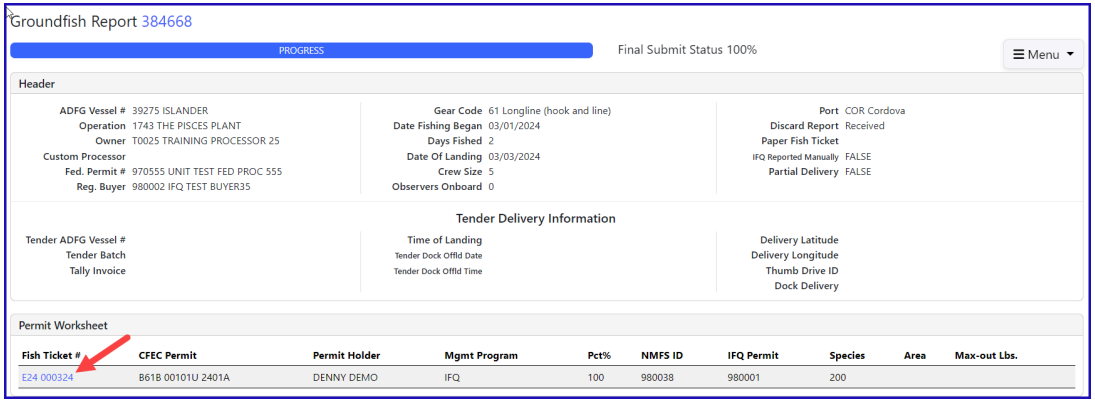

#### 3) Print your Observer Fee PDF by clicking on the *View Observer PDF* button

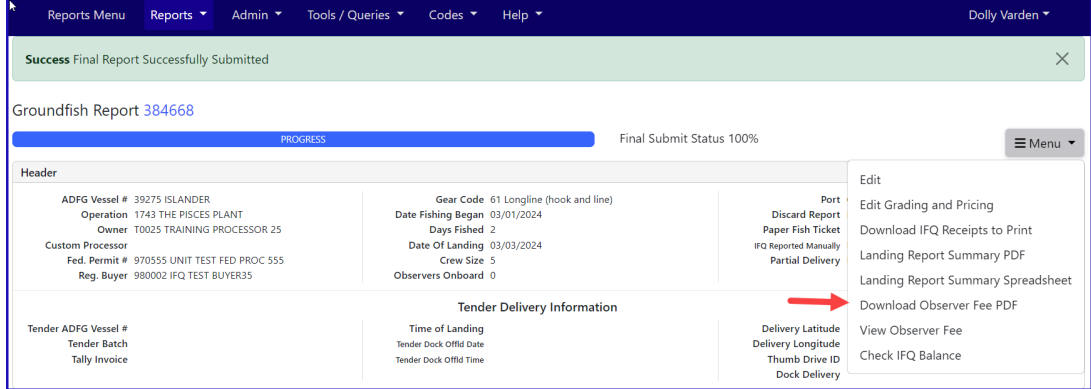

To download and view the instructions in a word document, click on the link below.

[eLandings+Simple+IFQ+Landing+Report](https://elandings.atlassian.net/wiki/download/attachments/8817164/eLandings%2BSimple%2BIFQ%2BLanding%2BReport%20(3).doc?version=1&modificationDate=1709677677895&cacheVersion=1&api=v2) (3).doc